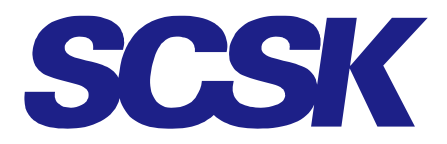

2024 年 2 月 14 日 OP24-DE-701-01

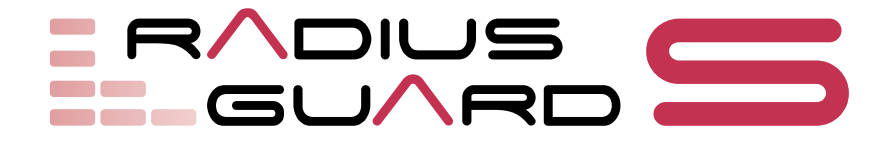

# RADIUS GUARD S V7

# 簡単スタートアップガイド (vol.1)

**SCSK Corporation** 

# 目次

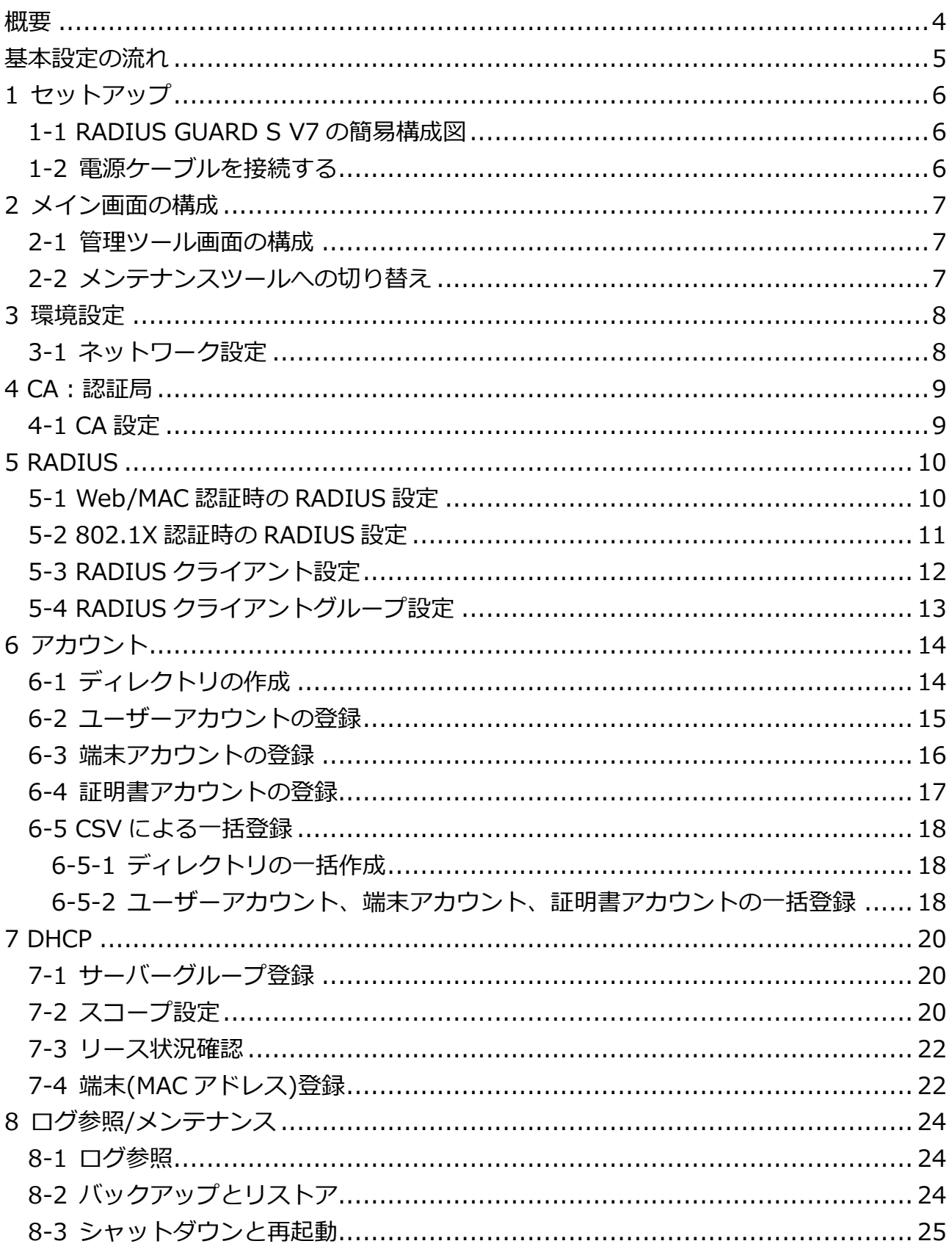

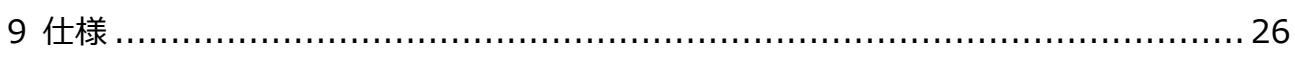

<span id="page-3-0"></span>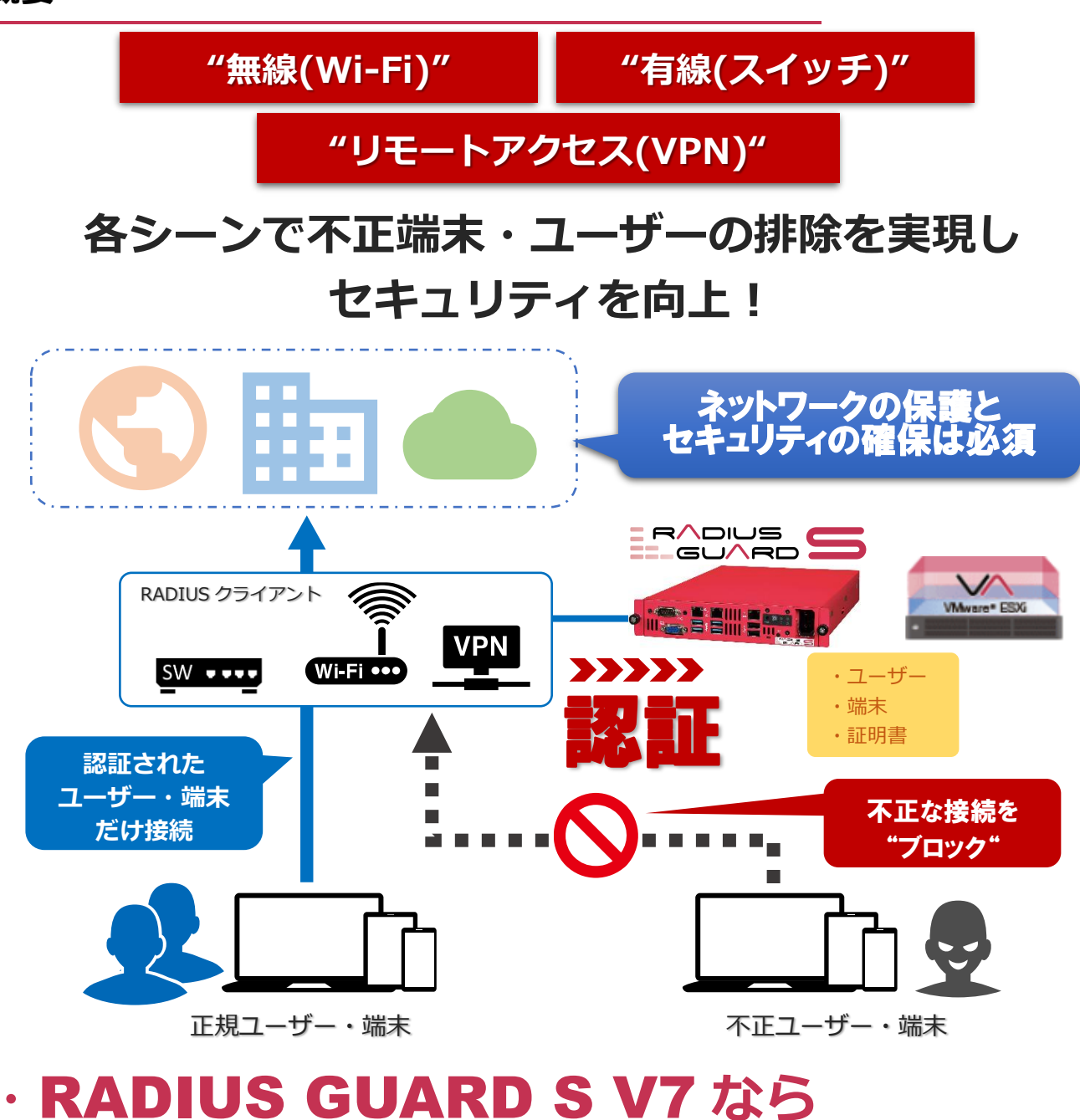

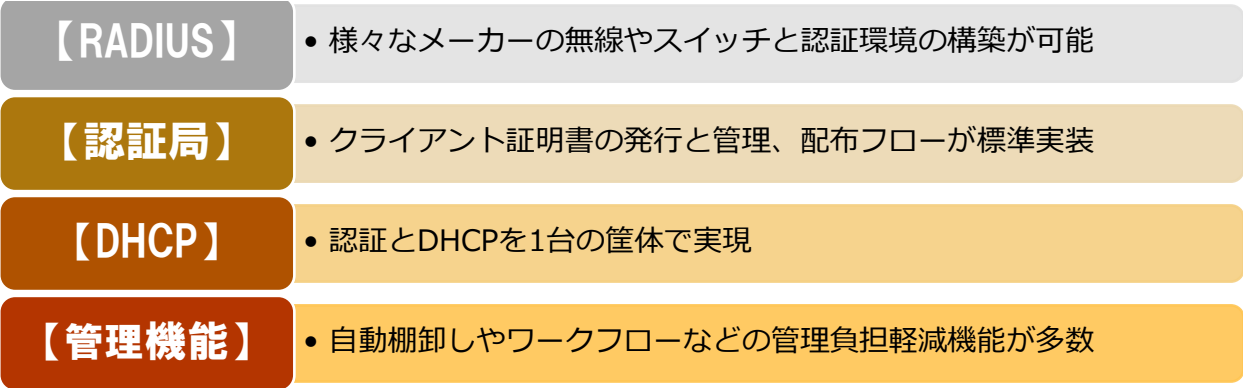

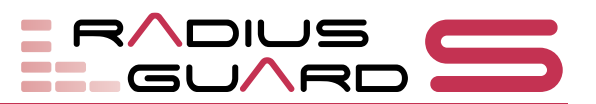

# <span id="page-4-0"></span>**基本設定の流れ**

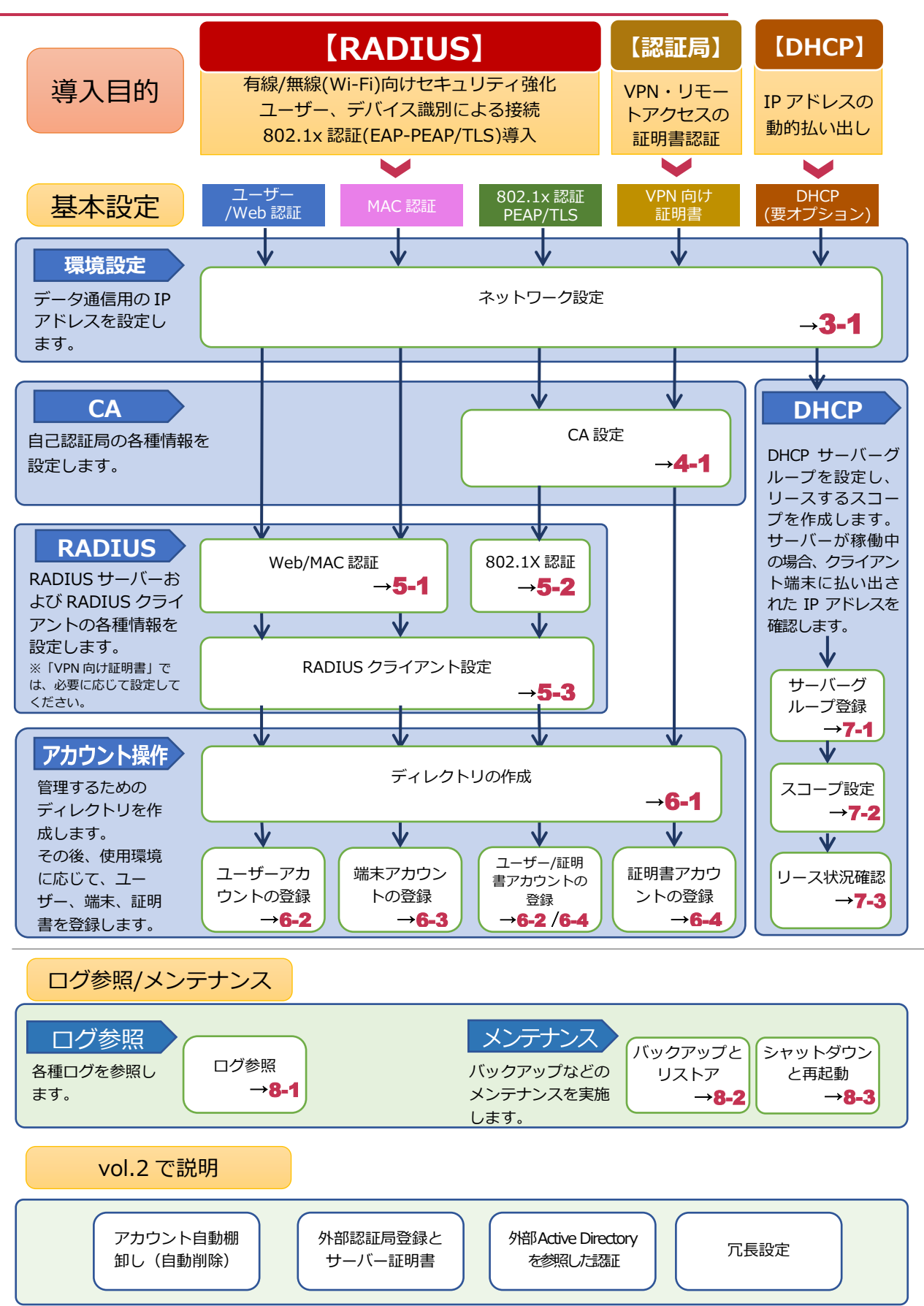

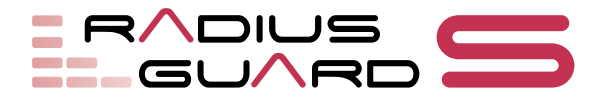

# <span id="page-5-0"></span>**1 セットアップ**

RADIUS GUARD S V7 を設置する場合は、次の通り設置して管理ツールにログインして ください。

# <span id="page-5-1"></span>**1-1 RADIUS GUARD S V7 の簡易構成図**

#### **Tips**

初期出荷時の IP アドレス は 【192.168.0.1/24】 に設定されています。初期 化を行った場合も同様で

す。 仮想版の場合は、各手順書 を参照のうえ IP アドレス を設定し、到達性を確保し た端末より操作ください。

RADIUS GUARD S V7 は、次のように構成されます。セットアップ時はブラウザ操作が 可能な設定用端末を用意し、RADIUS GUARD S V7 と通信可能な状態を準備ください。

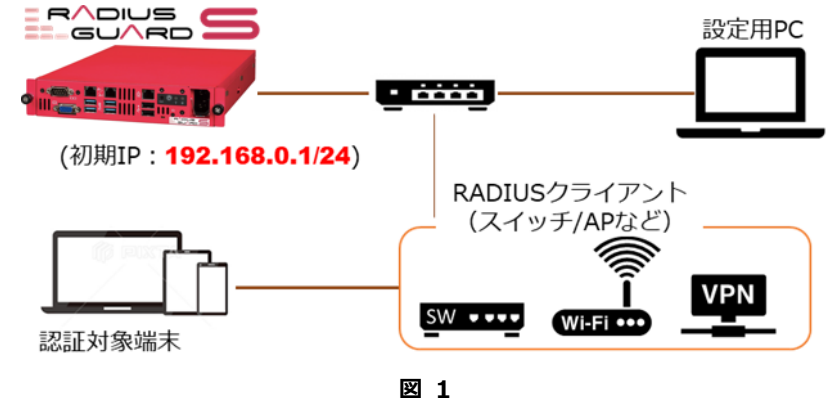

### **Tips**

**注意:**

なります。

・電源ボタン

電源ケーブルを接続する と、RADIUS GUARD S V7 が自動で起動し、電源ラン プが緑色に点灯します。

ディスクを積んだサー バーアプライアンスのた め、電源切断時にはシャッ トダウン手続きが必要と

・8-3:【シャットダウン】

のいずれかでシャットダ ウンを行ってください。

# <span id="page-5-2"></span>**1-2 電源ケーブルを接続する**

はじめに、RADIUS GUARD S V7 の LAN1 ポートと、端末またはスイッチを LAN ケー ブルで接続します(a)。次に、電源ケーブルのメス側を RAIDUS GUARD S V7 の電源 ケーブル挿入口に接続し(b)、電源ケーブルのオス側をコンセントに接続します。

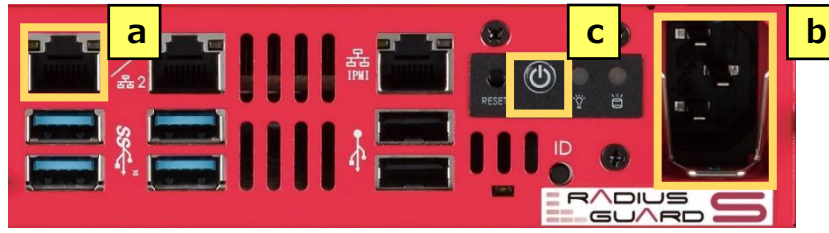

(c)は電源ボタンです。管理端末を接続せずにシャットダウンする場合は電源ボタンを 短押し(1 秒以内)します。

### **管理ツールにログインする**

設定用 PC で Web ブラウザを起動し、次の URL にアクセスします。

### http://<RADIUS GUARD S V7 の IP アドレス>:8080/manager

ログイン画面が表示されるので、ログイン ID とパスワードを入力し(a)、「ログイン」ボタ ンをクリックします(b)。はじめてログインする場合、次の初期ログイン ID と初期パスワー ドを入力してください。

**初期ログイン ID:***naadmin* **初期パスワード:***naadmin*

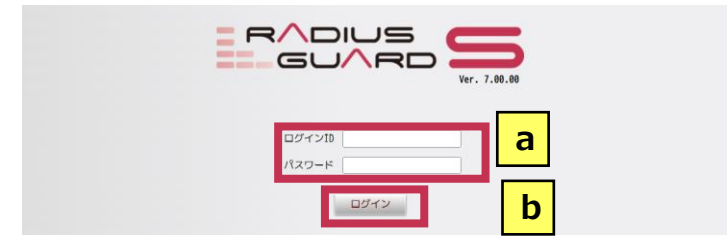

**Tips** ライセンス認証を実施し ていない場合は、自動的に ライセンス認証の画面が 表示されます。ライセンス は納品証書もしくは検証 用ライセンスとして提供 されます。

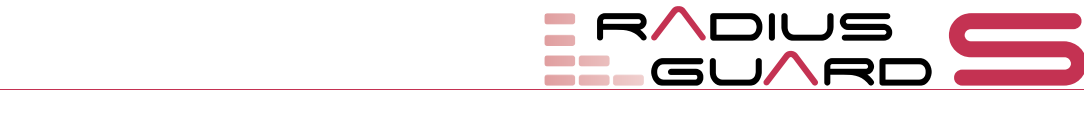

<span id="page-6-0"></span>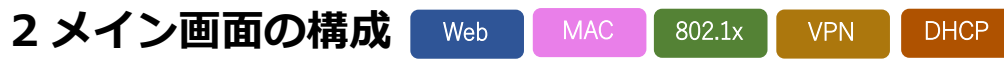

RADIUS GUARD S V7 の管理ツールは、本機の各種設定およびアカウントの管理を行い ます。また、ログの参照やバックアップなど、メンテナンスも実施できます。

# <span id="page-6-1"></span>**2-1 管理ツール画面の構成**

RADIUS GUARD S V7 の管理ツールは、次のような 3 ペインで構成されています。

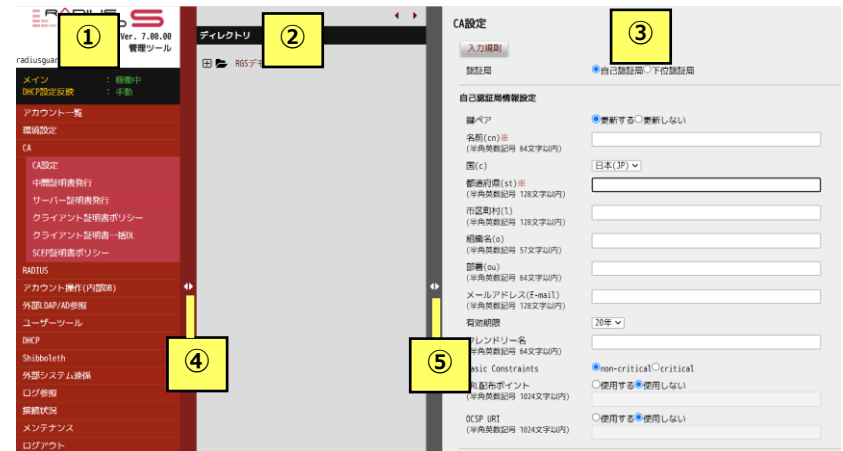

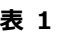

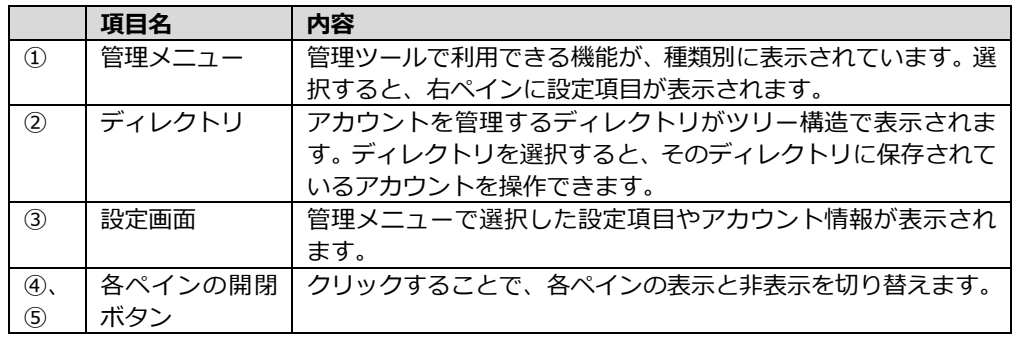

# <span id="page-6-2"></span>**2-2 メンテナンスツールへの切り替え**

メニューの中には、クリックするとメンテナンスツールに切り替わるものがあります。 メンテナンスツールでは、ネットワーク設定といった本機の基本的な設定や、ライセン ス登録、バージョンアップなど、本機のメンテナンスに必要な設定ができます。 メンテナンスツールの「**管理ツールへ**」のリンクをクリックすると、管理メニューに戻る ことができます。

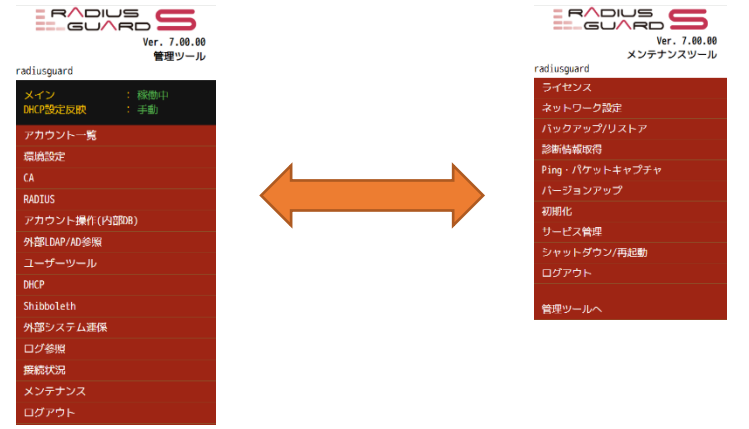

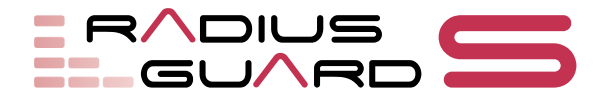

<span id="page-7-0"></span>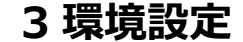

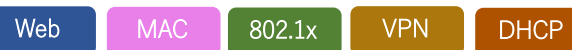

環境設定では、データ通信用の IP アドレス、時刻の設定などのサーバー情報を設定しま す。

# <span id="page-7-1"></span>**3-1 ネットワーク設定**

管理メニューの「**環境設定**」をクリックし(a)、「**ネットワーク設定**」を選択します(b)。 メンテナンスツールメニューに切り替わるので、「**ネットワーク設定**」をクリックします (c)。

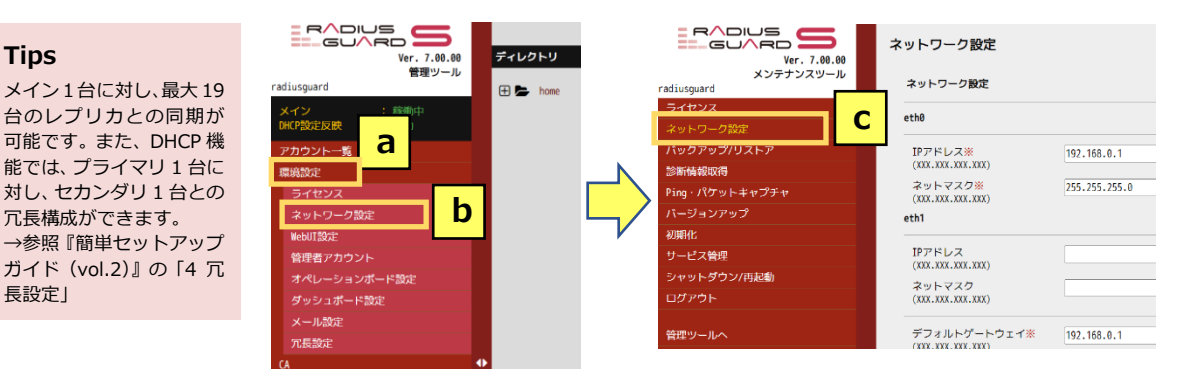

「ネットワーク設定」画面が表示されます。この画面で、自機のインターフェースの IP アドレス、サブネットマスク、デフォルトゲートウエイなどの情報を設定し、画面下部の 「**登録**」ボタンをクリックすると登録されます。

### ネットワーク設定

#### ネットワーク設定

eth0 **①**IPアドレス※<br>(xxx.xxx.xxx.xxx) 192.168.0.1 ②<sup>ネットマスク※</sup><br>②<sub>(XXX.XXX.XXX.XXX)</sub> 255.255.255.0 ③<sup>ゲートウェイ※</sup><br>(xxx.xxx.xxx.xxx) 192.168.0.1  $-464$ 

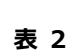

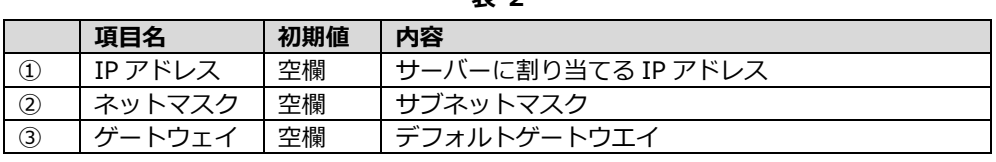

### **その他設定:本画面では次の項目も設定できます**

ホスト名/DNS サーバー/NTP サーバー/Syslog/SNMP/SSH

メイン 1台に対し、最大 19 台のレプリカとの同期が 可能です。また、DHCP 機 能では、プライマリ 1 台に 対し、セカンダリ 1 台との 冗長構成ができます。 →参照『簡単セットアップ

**Tips**

長設定」

#### **Tips**

RADIUS GUARD S V7 で 2つのインターフェース に IP アドレスを設定する 場合、"eth1"にも同様にア ドレスを設定します。 主にバックドア的な管理 アクセス等に使用可能と なります。

# <span id="page-8-0"></span>**4 CA:認証局**

802.1x VPN

証明書の発行や 802.1x 認証(EAP-PEAP/TLS 等)に必要な認証基盤の構築に必要な CA の設定を行い、認証局として構成します。

# <span id="page-8-1"></span>**4-1 CA 設定**

管理メニューで「**CA**」をクリックし(a)、「**CA 設定**」を選択します(b)。「CA 設定」画 面が表示されるので、「CA」の「設定」ボタンをクリックします(c)。

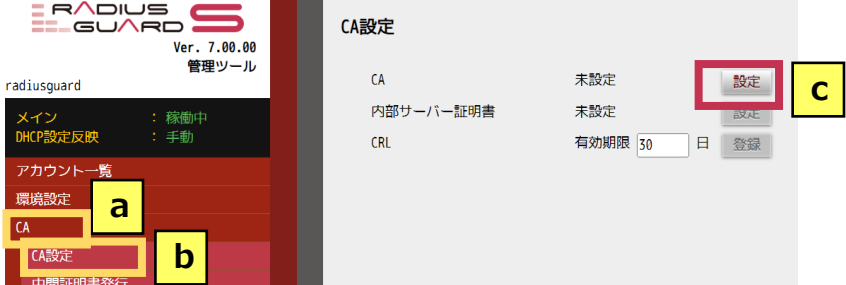

CA を登録する画面が表示されます。認証局の種類、認証局の名称、国名などの情報を設 定し、画面下部の「**登録**」ボタンをクリックすると、設定が登録されます。

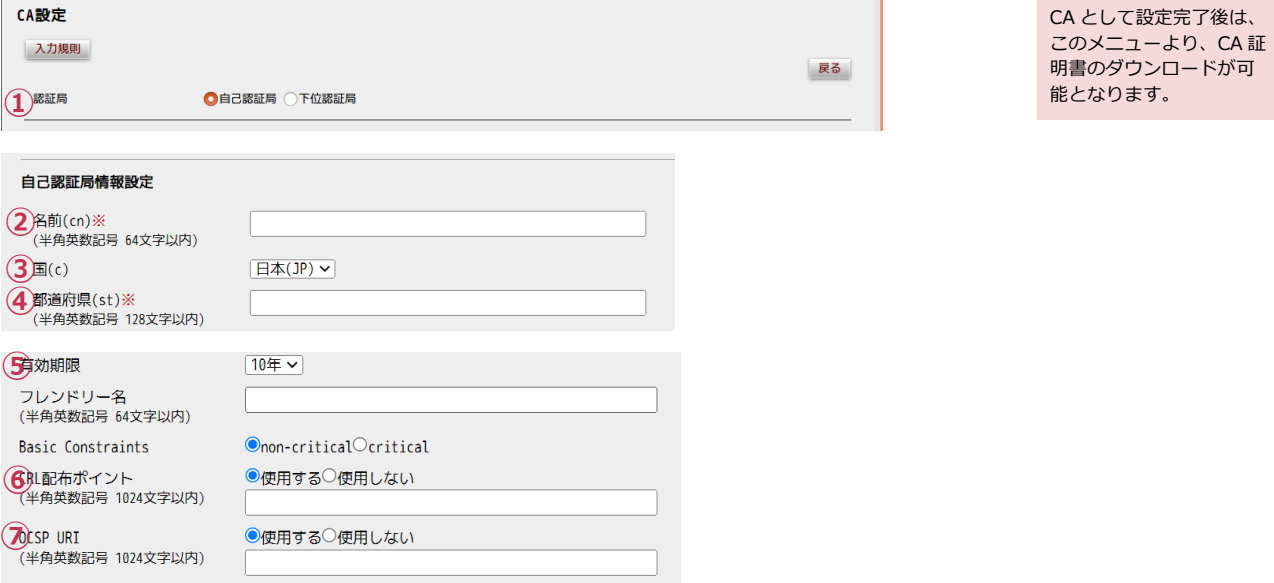

**表 3**

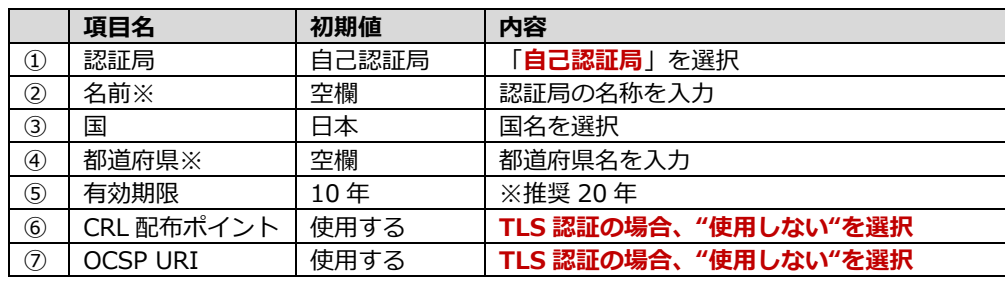

### **Tips**

**Tips**

1 度設定した認証局情報 を変更すると、CA の構成 情報が更新され、過去に 発行した証明書が利用で きなくなるので注意が必 要です。

### **その他設定:本画面では次の項目も設定できます**

 下位認証局設定(CSR 作成、上位/下位 CA 証明書登録)により、既存の CA の配下として 動作させることも可能です。

RADIUS

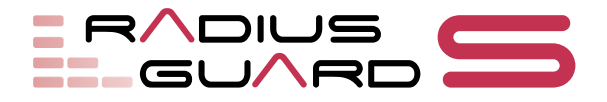

# <span id="page-9-0"></span>**5 RADIUS**

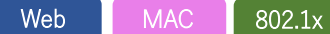

RADIUS 設定では、接続する認証方式に合わせた設定を行います。複数の認証方式を同 時に利用することも可能です。RADIUS 設定を変更した場合、RADIUS サービスの再起 動が行われます。

下記のように、各サービスの動作を定義する変更が行われた場合、サービスの再起動を ともなった設定反映が必要です(a)。この再起動により接続済みの端末などへの通信断 は発生しません。約数秒ほど認証サービスの応答が停止します。

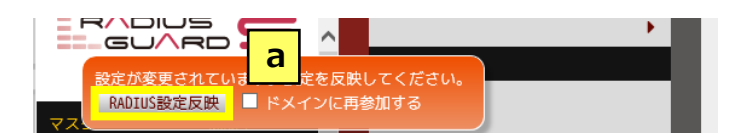

<span id="page-9-1"></span>**5-1 Web/MAC 認証時の RADIUS 設定** Web MAC

管理メニューで「**RADIUS**」をクリックし(a)、「**RADIUS 設定**」を選択します(b)。 Web/MAC 認証の場合、認証サーバー証明書で「使用しない」を選択し、画面下部の「**登 録**」ボタンをクリックします。表示されるすべての確認メッセージの「**OK**」ボタンをク

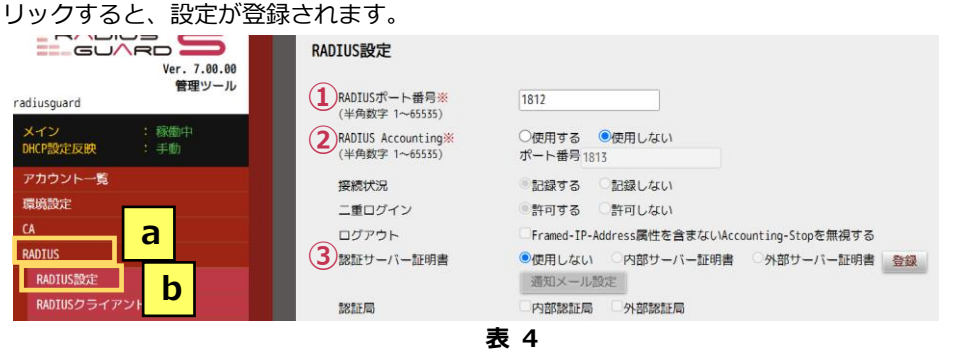

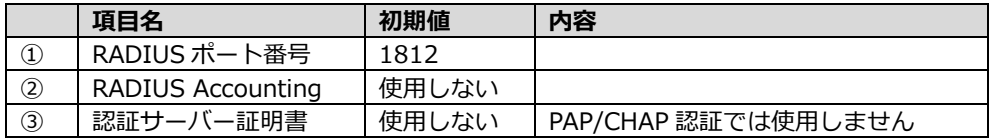

**その他設定:本画面では次の項目も設定できます**

MAC アドレスの区切り文字、パスワードチェック、ログ設定(拡張)

### **Tips**

主に PAP、CHAP、MS-CHAPv2 等の認証方式を 利用する場合、初期設定で 動作し、認証動作が可能で す。

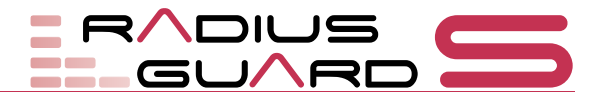

#### <span id="page-10-0"></span>**5-2 802.1X 認証時の RADIUS 設定**  $802.1x$

主に EAP-PEAP や EAP-TLS 認証を行う場合の RADIUS 設定となります。802.1X 認証 には証明書の利用が必要なため、RADIUS 設定前に、4:CA 設定を行ってください。

> EAP-PEAP = ユーザー認証 EAP-TLS = 証明書認証

となります。

管理メニューで「**RADIUS**」をクリックし(a)、「**RADIUS 設定**」を選択します(b)。 802.1X 認証の場合、認証サーバー証明書で「**内部サーバー証明**」を選択し、認証局の情 報を設定します。設定完了後、画面下部の「**登録**」ボタンをクリックし、表示されるすべ ての確認メッセージの「**OK**」ボタンをクリックすると、設定が登録されます。

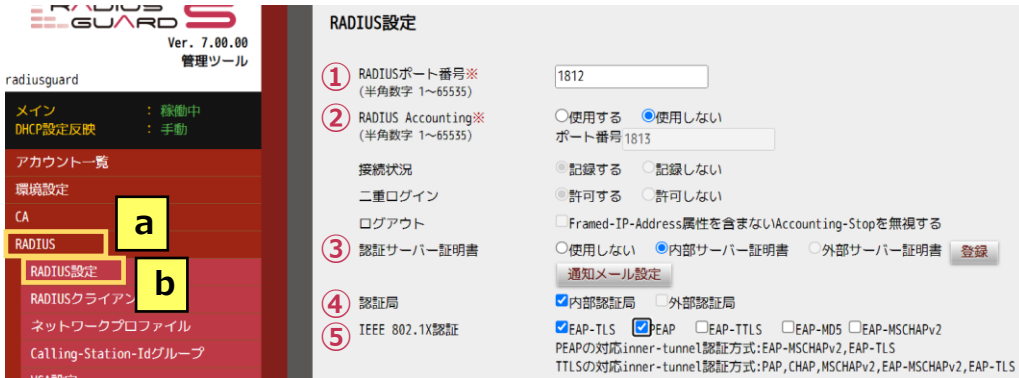

Windows や iOS にクライ アント証明書をインス トールする方法などの代 表的な設定例は別途ガイ ドとして公開しておりま

すので参照ください。

#### **Tips**

**Tips**

自 CA からサーバー証明書 を取得する場合は、"内部 サーバー証明書"、外部の CA からサーバー証明書を 取得する場合は"外部サー バー証明書"となります が、外部サーバー証明書を 利用する場合、先にメ ニューの【RADIUS】-【外 部認証局】より、CSR を作 成し、外部サーバー証明書 を登録してください。登録 後に選択が可能となりま す。

スタートアップガイド Vol2 参照

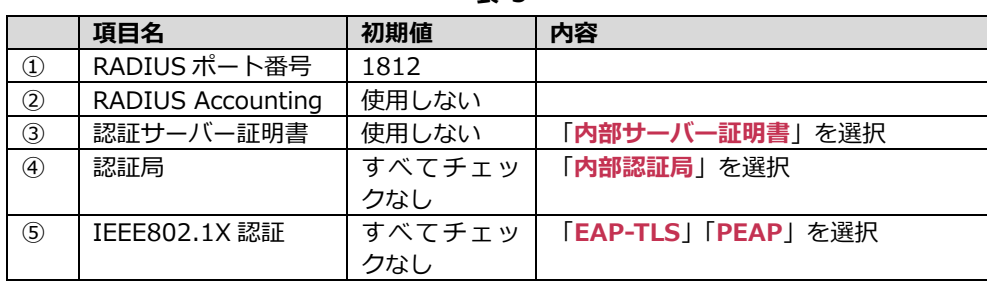

**表 5**

#### **その他設定:本画面では次の項目も設定できます**

 他の認証局で発行された証明書を利用するための外部認証局の追加、認証時の詳細動作、 ログ出力のカスタマイズなどが可能となります。

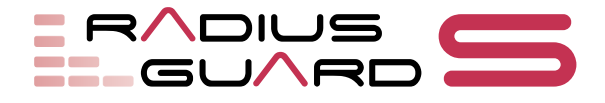

#### <span id="page-11-0"></span>**5-3 RADIUS クライアント設定**  $Web$  MAC 802.1x

802.1X 認証、または Web/MAC 認証の RADIUS 設定ができたら、RADIUS クライアン トを登録します。

### 管理メニューで「**RADIUS クライアント**」をクリックします(a)。「**RADIUS クライア ント**」タブを選択し(b)、「新規登録」ボタンをクリックします(c)。

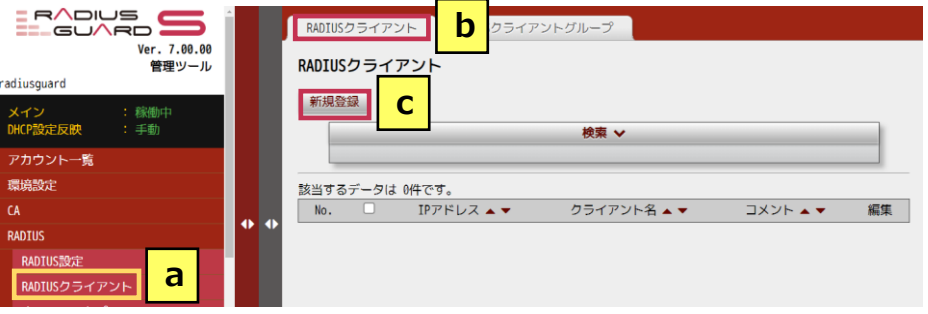

「RADIUS クライアント登録」画面が表示されます。RADIUS クライアントのクライア ント ID、IP アドレス、シークレットキーなどの情報を設定し、画面下部の「**登録**」ボタ ンをクリックします。表示される確認メッセージの「**OK**」ボタンをクリックすると、設 定が登録されます。

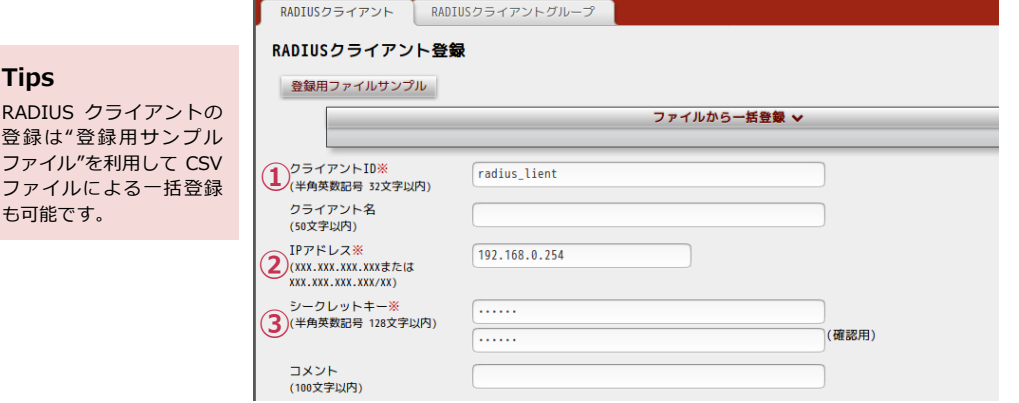

**項目名 初期値 内容**

#### **表 6**

#### **Tips**

**Tips** RADIUS クラ

ファイルによ も可能です。

RADIUS クライアント時 の IP アドレスは、ホスト 指定もしくは、サブネット 指定が可能です。

RADIUS クライアントの登録が完了すると、「**設定が変更されています**」というメッセー ジが表示されるので、「**RADIUS 設定反映**」ボタンをクリックし(a)、表示されるメッ セージの「**OK**」ボタンをクリックします。管理メニューの「**RADIUS クライアント**」を クリックすると(b)、登録した RADIUS クライアントが表示されます(c)。

① クライアント ID 空欄 任意名称。「**radius\_client**」を入力 ② IP アドレス 空欄 RADIUS クライアントの IP アドレス 3 | シークレットキー | 空欄 | RADIUS クライアントと共通のキー設定

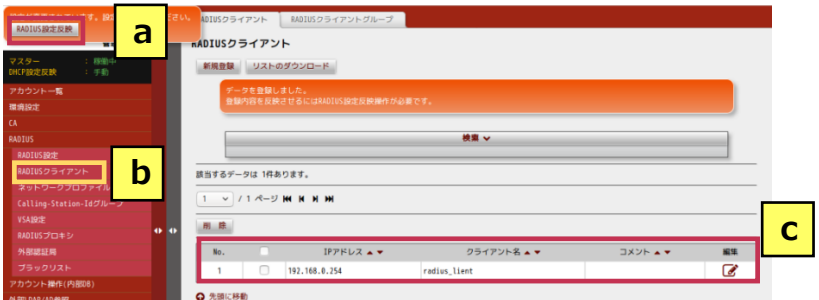

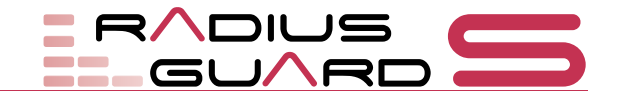

# <span id="page-12-0"></span>**5-4 RADIUS クライアントグループ設定**

 $Web$  MAC 802.1x

複数の RADIUS クライアントをグループ化します。グループ化することで、グループご とに設定を変更できます。

管理メニューで「**RADIUS クライアント**」をクリックします(a)。「**RADIUS クライア ントグループ**」タブを選択し(b)、「**新規登録**」ボタンをクリックします(c)。

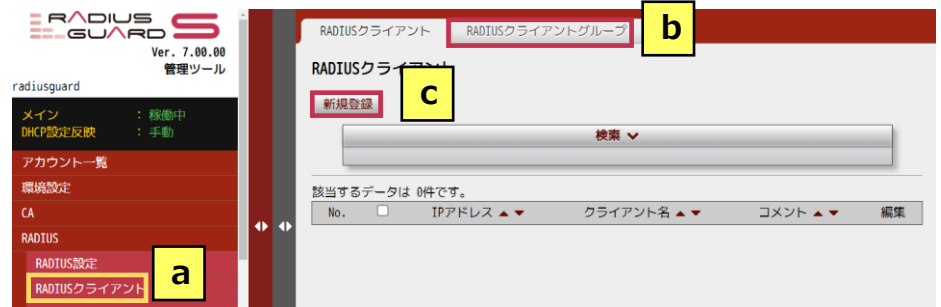

「RADIUS クライアントグループ登録」画面が表示されます。RADIUS クライアントグ ループの名称、グループに登録する RADIUS クライアントなどの情報を設定し、画面下 部の「**登録**」ボタンをクリックします。表示される確認メッセージの「**OK**」ボタンをク リックすると、設定が登録されます。

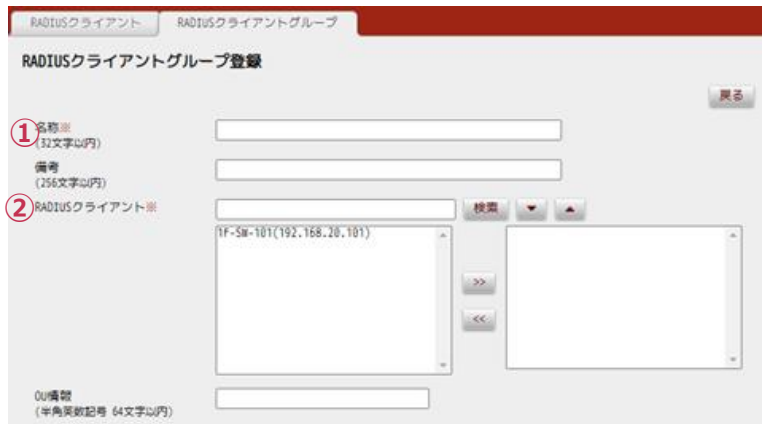

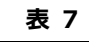

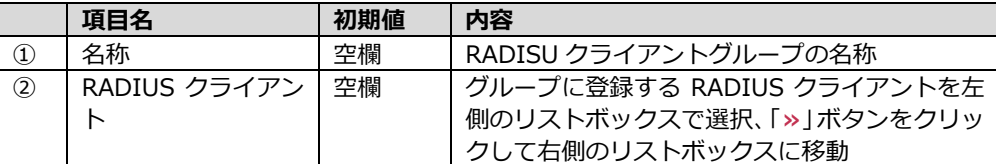

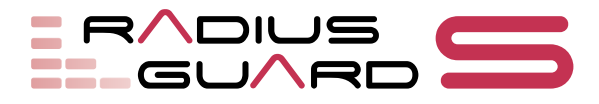

Web  $MAC$  802.1x VPN

<span id="page-13-0"></span>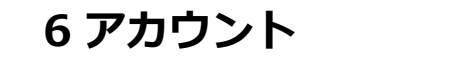

#### **Tips**

ここで作成するディレク トリは、様々なポリシーや 動作の基準となる入れ物 となります。 このため、ディレクトリの 作成は運用ポリシー単位 等で作成することが推奨 されます。

### 例: VPN 用証明用 等

本社無線(某 SSID 用)

#### **Tips**

ディレクトリは CSV ファ イルによる一括作成も可 能です。詳しくは「6-5-1 ディレクトリの一括作成」 を参照してください。

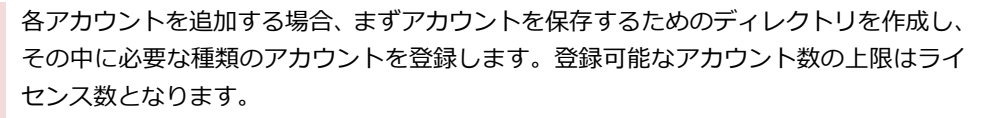

#### <span id="page-13-1"></span>**6-1 ディレクトリの作成** Web  $MAC$  802.1x VPN

ディレクトリは、親ディレクトリとして「**home**」が用意されています。この配下にアカ ウントを管理するためのディレクトリを作成します。

はじめてディレクトリを作成するときは、管理メニューで「**アカウント一覧**」をクリック し(a)、ディレクトリツリー内の「**home**」をクリックします(b)。「**ディレクトリ**」タ ブをクリックし(c)、「**新規登録**」ボタンをクリックします(d)。

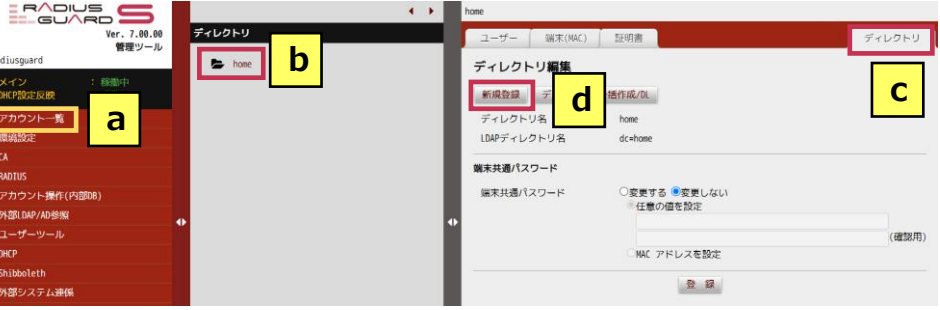

「ディレクトリ作成」画面が表示されます。ここで、作成するディレクトリ名や端末共通 パスワードの情報を設定し、画面下部の「**登録**」ボタンをクリックします。表示される確 認メッセージの「**OK**」ボタンをクリックすると、ディレクトリが作成されます。

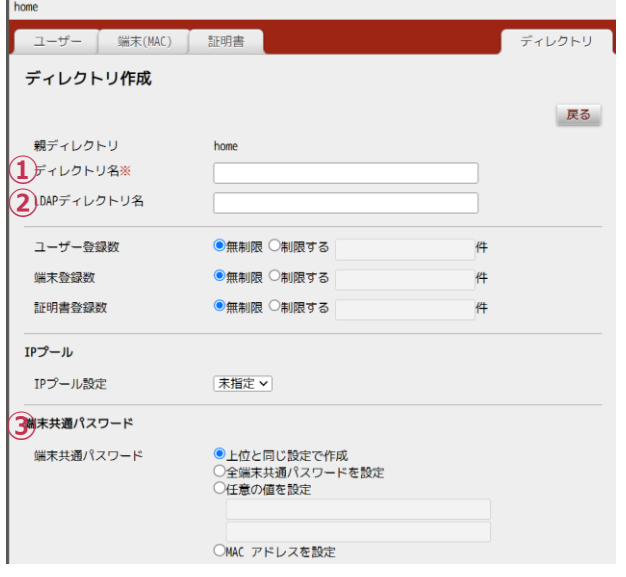

# **Tips**

"端末共通パスワード"は MAC 認証時に認証問い合 わせのパスワード項目の 内 容 を 設定します。 RADIUS クライアントの 仕様と合わせて設定しま す。

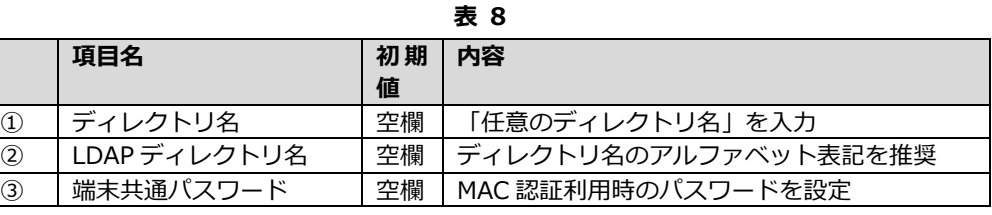

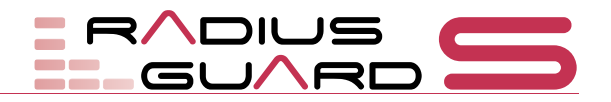

#### <span id="page-14-0"></span>**6-2 ユーザーアカウントの登録** Web  $\bigcup$  802.1x

主にユーザーID/パスワードの形式で認証問い合わせが行われる Web 認証、EAP-PEAP 認証などの場合に利用するユーザーアカウントを登録します。

### **Tips**

登録したいディレクトリ名を選択後、登録画面を表示させるため、「**ユーザー**」タブをク リックし(a)、「**新規登録**」ボタンをクリックします(b)。

ユーザーアカウントは CSV ファイルによる一括 登録も可能です。 →参照「6-5-2 ユーザーア カウント、端末アカウン ト、証明書アカウントの一 括登録」

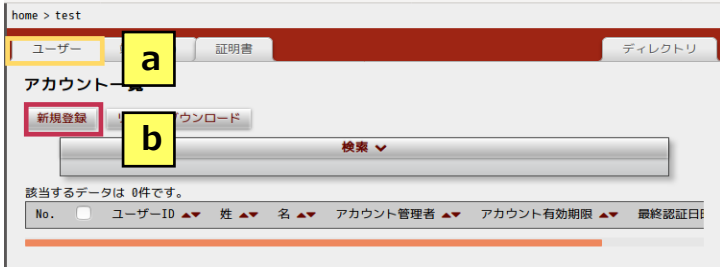

「アカウント登録」画面が表示されます。ここでは、ユーザーID などの各種情報と接続 に必要なパスワードを設定します。画面下部の「**登録**」ボタンをクリックし、表示される 確認メッセージの「**OK**」ボタンをクリックすると、選択しているディレクトリにユーザー アカウントが登録されます。

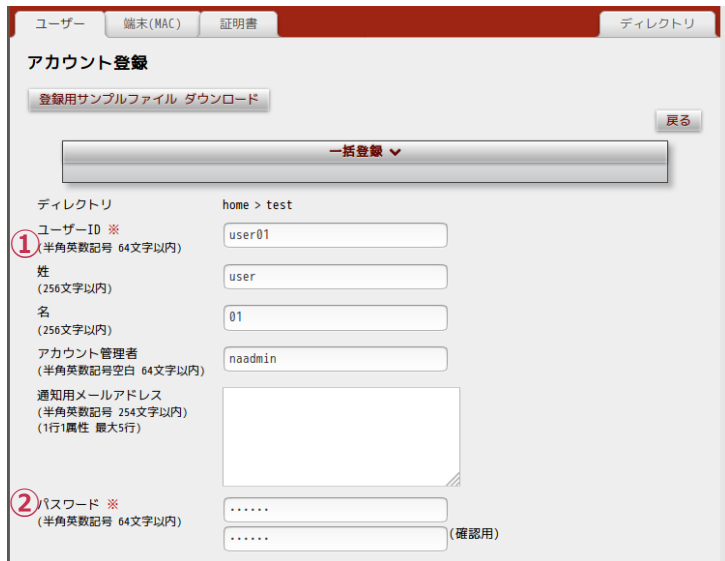

**表 9**

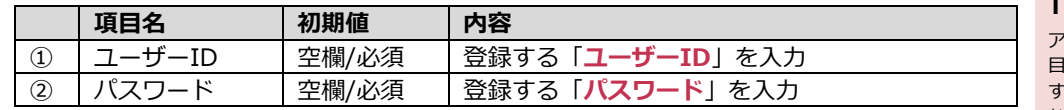

#### **その他設定:アカウント管理の便利な機能**

RADIUS GUARD S は各アカウントの管理業務を軽減する多数の機能を実装しています。

- ・定期インポート機能・・・指定サーバー上の一括登録ファイルを定期取得
- ・自動削除機能・・・最終認証日時からの経過時間でアカウントを自動で無効・削除
- ・ディレクトリ管理者・・・ディレクトリ内のアカウント改廃が可能な管理者設定

### **Tips**

アカウント登録時の各項 目は任意にカスタマイズ することが可能です。必要 な項目を追加したり削除 したりすることができま す。

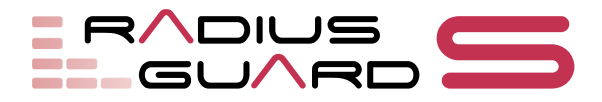

#### <span id="page-15-0"></span>**6-3 端末アカウントの登録 MAC**

#### **Tips**

MAC 認証では、問い合わせ 元となる RADIUS クライ アント側と問い合わせ時 のフォーマットを合わせ る必要があります。

#### **Tips**

端末アカウントは CSV ファイルによる一括登録 も可能です。 →参照「6-5-2 ユーザーア カウント、端末アカウン ト、証明書アカウントの一 括登録」

### **Tips**

MAC アドレスの入力で、ハ イフンやコロンの入れ忘 れなどでは自動補正、明ら かな入力ミスには入力ミ スの内容を表示する「入力 サポート」機能が利用でき ます。

MAC アドレスによる問い合わせが行われる MAC 認証で利用する端末アカウントとして MAC アドレスを登録します。

まず、登録画面を表示させるため、「**端末(MAC)**」タブをクリックし(a)、「**新規登録**」 ボタンをクリックします(b)。

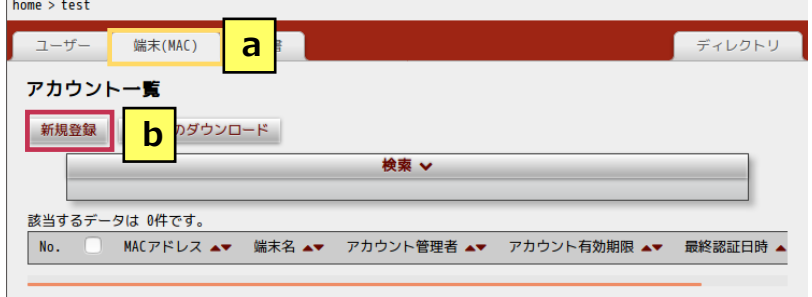

「アカウント登録」画面が表示されます。ここでは、端末の MAC アドレスを設定します。 画面下部の「**登録**」ボタンをクリックし、表示される確認メッセージの「**OK**」ボタンを クリックすると、選択しているディレクトリに端末アカウントが登録されます。

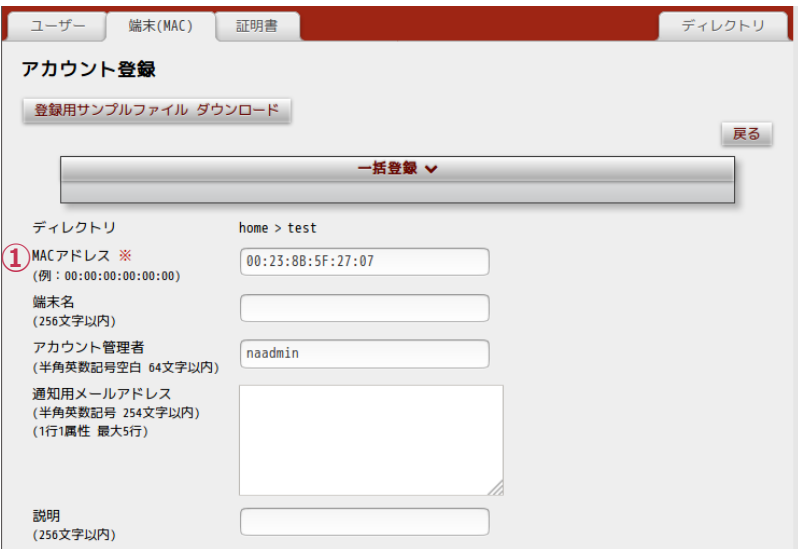

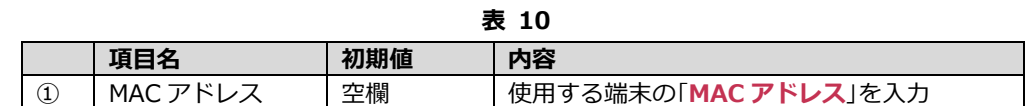

#### **Tips**

RADIUS クライアントが 複数ベンダーの場合や、区 切り文字入りで問い合わ せされる場合、【RADIUS 設定】において、区切り文 字除去や、パスワードを無 視する動作を指定可能で す。

#### **MAC 認証時の注意について:**

MAC 認証をご利用の場合、認証問い合わせ元となる RADIUS クライアント側で問い合わ せ時のフォーマットを確認し、12 桁の区切り文字のない【aabbccddeeff】形式を選択し てください。パスワードに設定される情報が【MAC アドレス】/【任意文字列】のいずれか を確認し、ディレクトリ登録時に設定する端末共通パスワードに設定します。

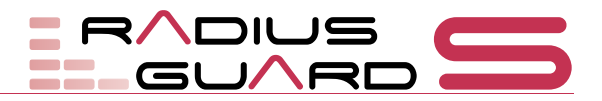

#### <span id="page-16-0"></span>**6-4 証明書アカウントの登録** 802.1x VPN

クライアント証明書の発行が可能な証明書アカウントを登録します。主に TLS 認証や、 VPN でのデバイス認証などに利用可能なクライアント証明書が発行可能です。 まず、登録画面を表示させるため、「**証明書**」タブをクリックし(a)、「**新規登録**」ボタン をクリックします(b)。

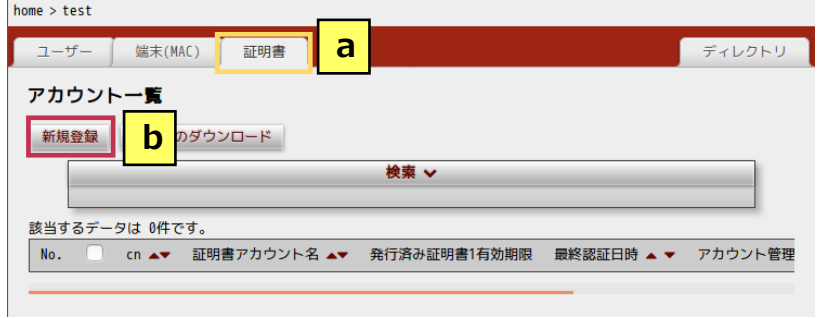

「アカウント登録」画面が表示されます。ここでは、証明書に関する情報や証明書アカウ ントを設定します。画面下部の「**登録**」ボタンをクリックし、表示される確認メッセージ の「**OK**」ボタンをクリックすると、選択しているディレクトリに証明書アカウントが登 録されます。

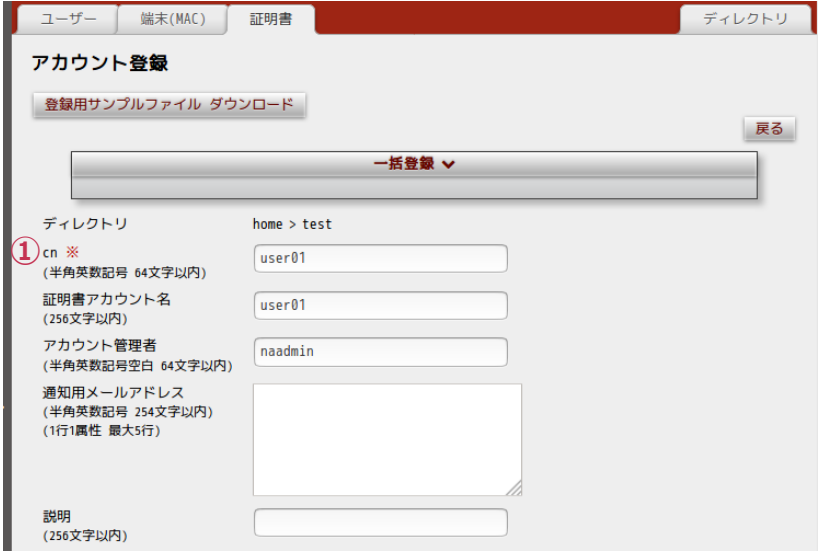

**表 11**

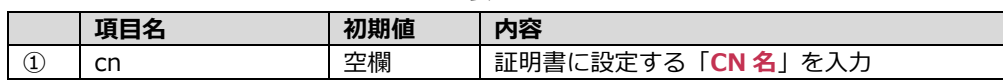

一覧ページに、追加された証明書アカウントが表示されます。「発行」ボタンをクリックす る(a)か、処理を選択し証明書を発行後、クライアント証明書として発行することが可 能となります。「DL 未」ボタンをクリックする(b)と、インポートに使用するパスワード 入力が要求されます。

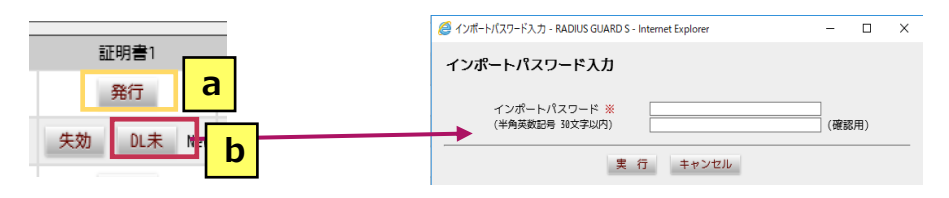

**Tips**

証明書アカウントは CSV ファイルによる一括登録 も可能です。 →参照「6-5-2 ユーザーア カウント、端末アカウン ト、証明書アカウントの一 括登録」

**Tips**

証明書アカウントを作成 し、発行可能なクライアン ト証明書は PKCS#12 形 式でダウンロード可能と なります。 利用端末には、ダウンロー ドした管理者が配布する 他に、ユーザーツール機能 を利用し、ブラウザからの ダウンロード配布を行う ことも可能です。

**Tips**

「アカウント一覧」画面で 証明書のチェックボック スにチェックを付け、「操 作」で PEM 形式または DER 形式を選択すること で、それぞれの形式の証明 書をダウンロードできま す。

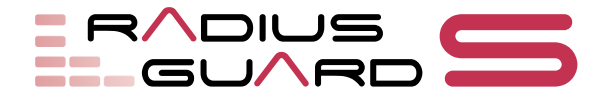

<span id="page-17-0"></span>ディレクトリ、ユーザーアカウント、端末アカウント、証明書アカウントは、それぞれ指 定フォーマットのテキストファイルで一括登録できます。

### <span id="page-17-1"></span>**6-5-1 ディレクトリの一括作成**

「**ディレクトリ**」タブをクリックし(a)、「ディレクトリ編集」画面で「**ディレクトリ一 括作成/DL」ボタンをクリックします(b)。** 

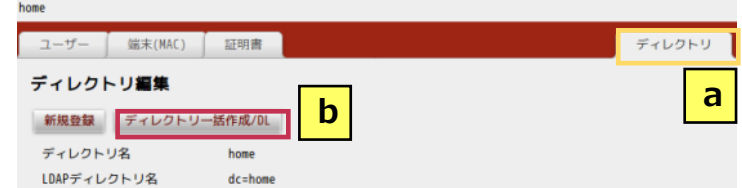

「ディレクトリ一括作成/DL」画面が表示されます。「**ファイルを選択**」ボタンをクリッ クし(c)、指定フォーマットのテキストファイルを選択します。テキストファイルに項目 名行(ヘッダー)を含めている場合は、「**1 行目を無視する**」にチェックを付けます(d)。 「**登録**」ボタンをクリックすると(e)、テキストファイルの内容が登録されます。

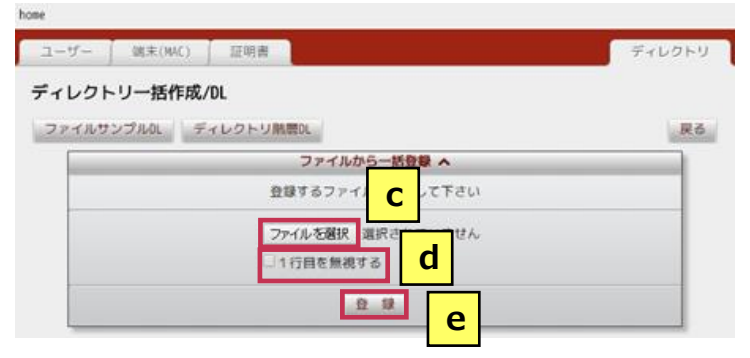

## <span id="page-17-2"></span>**6-5-2 ユーザーアカウント、端末アカウント、証明書アカウントの 一括登録**

登録するディレクトリ名を選択後、「**ユーザー**」「**端末**」「**証明書**」のそれぞれのタブをク リックし(a)、「**新規登録**」ボタンをクリックします(b)。本操作は各アカウント種別で 共通の手順となります。

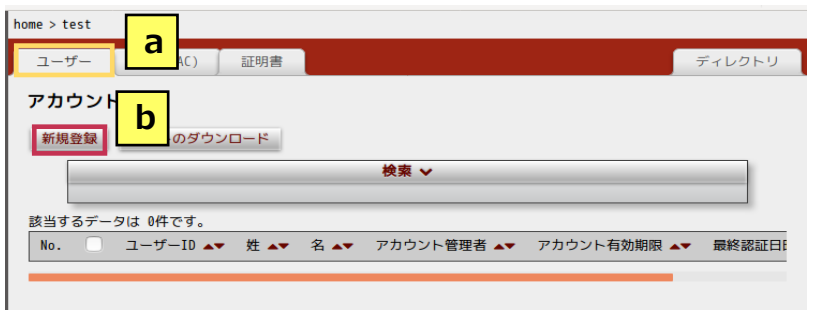

「アカウント登録」画面が表示されます。

「**登録用サンプルファイル ダウンロード**」ボタンをクリックし(c)、ダウンロードした 登録用サンプルファイルを編集します。

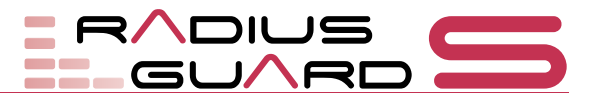

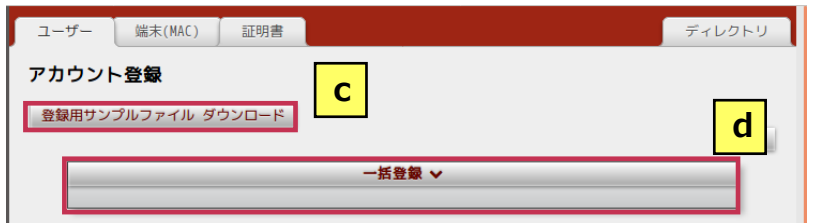

「**一括登録**」ボタンをクリックし(d)、「一括登録」画面を表示します。 「**ファイルを選択**」ボタンをクリックし(e)、編集した登録用サンプルファイルを選択し ます。編集した登録用サンプルファイルに項目名行(ヘッダー)を含めている場合は、「**1 行目を無視する**」にチェックを付けます(f)。「**登録**」ボタンをクリックすると(g)、編 集した登録用サンプルファイルの内容が登録されます。

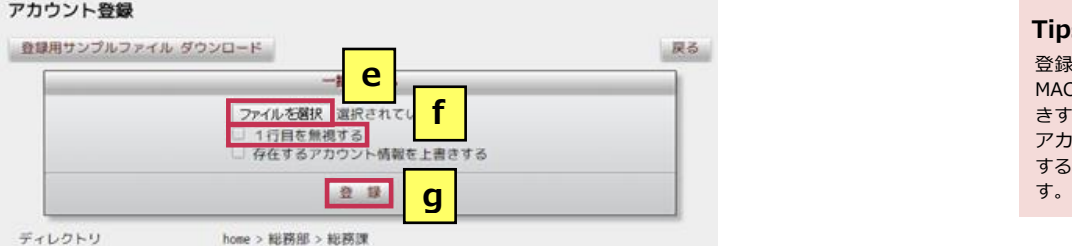

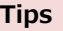

登録済みのユーザーID、 MAC アドレス、cn を上書 きする場合は、「存在する アカウント情報を上書き する」にチェックを付けま

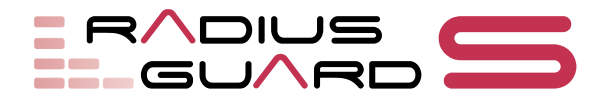

# <span id="page-19-0"></span>**7 DHCP**

RADIUS GUARD S V7 を DHCP サーバーとして動作させることができます。本設定を 実施するには事前に DHCP オプション (別途有償ライセンス) が必要となります。 RADIUS GUARD S V7 は認証サービスと併用して、最大 5 万 IP アドレスまで払い出し 可能な DHCP サーバーとして動作させることが可能です。

最大 5 万 IP アドレスの払出には、払い出し処理が瞬間最大 500 件リクエスト/秒以下と なる環境が条件です。リース時間は 6 時間以上を推奨します。

### <span id="page-19-1"></span>**7-1 サーバーグループ登録**

DHCP サーバーとして動作させるには、はじめに RADIUS GUARD S V7 を DHCP サー バーグループに登録します。

管理メニューで「**DHCP**」→「**サーバーグループ**」の順にクリックし、「**サーバーグルー プ登録**」ボタンをクリックします。

「サーバーグループ登録」画面が表示されるので、DHCP サーバーの情報を設定します。 画面下部の「**登録**」ボタンをクリックすると、設定されます。

サーバーグループ登録

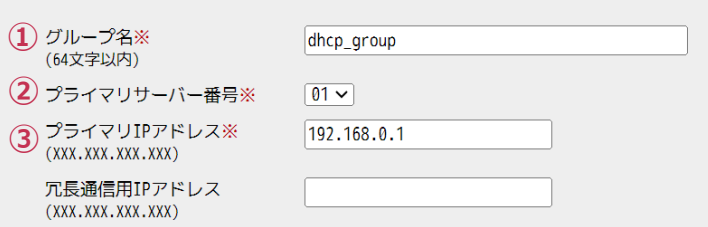

**表 12**

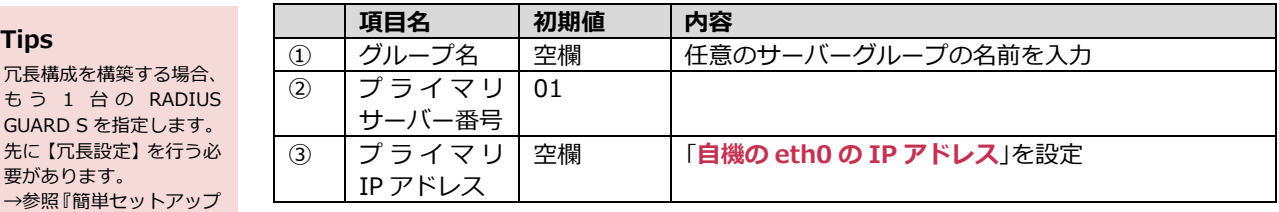

## <span id="page-19-2"></span>**7-2 スコープ設定**

払い出しを行うセグメントをスコープとして設定します。 管理メニューで「**DHCP**」→「**スコープ設定**」の順にクリックし、「**新規登録**」ボタンを クリックします。

「スコープ設定登録」画面が表示されます。画面上部の各設定項目で、グループ名やネッ トワークアドレスなど、スコープに関する情報を設定します。

#### **Tips**

**Tips**

冗長構成を構築する場合、

GUARD S を指定します。 先に【冗長設定】を行う必

ガイド(vol.2)』の「4 冗

要があります。

長設定」

RADIUS GUARD S は最 大 10 セットまで、統合管 理対象として配下に納め ることが可能です。

DHCP

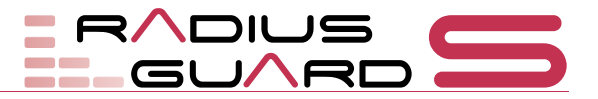

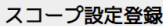

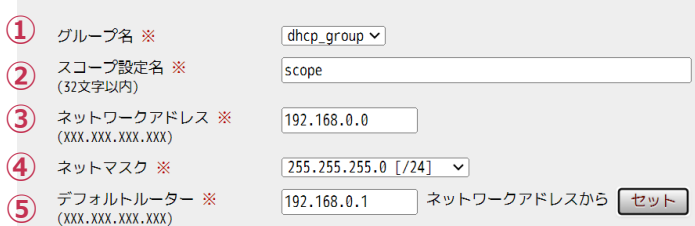

**表 13**

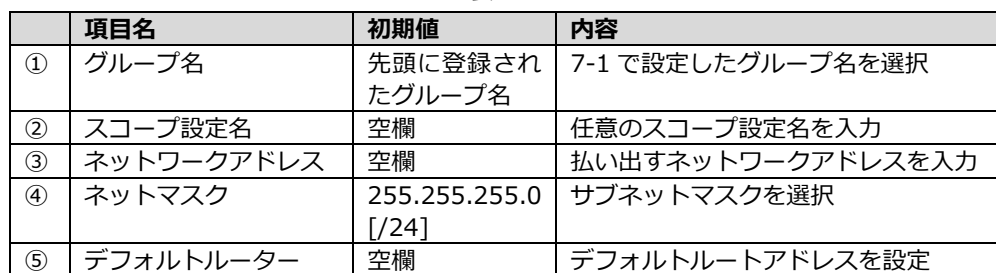

### **Tips**

払い出し時に設定するオ プション項目は標準で用 意されている以外に、【オ プション定義】から個別で 追加することが可能です。

画面下部に移動し、払い出す IP アドレスの範囲、除外する IP アドレスの範囲を設定し ます。「払出」または「除外」を選択し、IP アドレスの範囲を入力したら、「**セット**」ボ タンをクリックします。

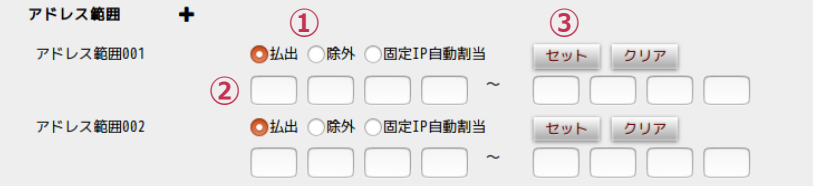

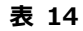

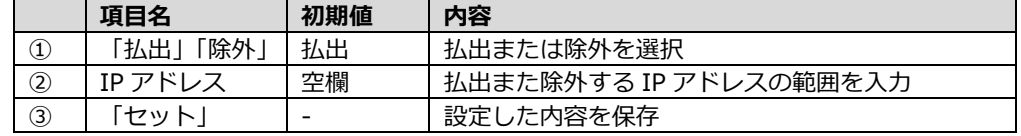

スコープ設定の登録が完了すると、「**設定が変更されています**」というメッセージが表示 されるので、「**DHCP 設定反映**」ボタンをクリックし(a)、表示されるメッセージの「**OK**」 ボタンをクリックします。

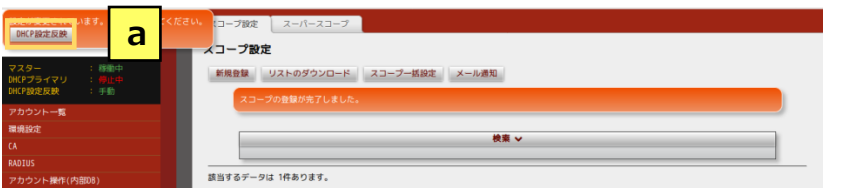

管理メニューの「**DHCP プライマリ**」が「**稼働中**」になっていることを確認し(b)、追 加されたスコープが一覧に表示されていることを確認します (C)。

### **Tips**

「DHCP 設定反映」をク リックすることで DHCP の設定情報を反映し、 DHCP サーバーの再起動 を行います。

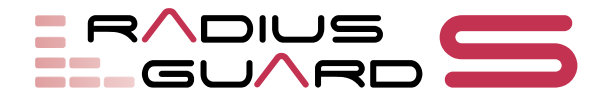

ERADIUS スコープ設定 スーパースコープ Ver. 7.00.00 スコープ設定 管理ツール radiusguard 新規登録 リストのダウンロード スコープ一括設定 メール通知 **b** 検索 ∨ 該当するデータは 1件あります。 環境設定  $\vee$  / 1 2 - 5 **km k h h** RADTUS 削除 アカウント操作(内部DB) | No. □ グループ名 ▲ ▼ スコープ設定名 ▲ ▼ ネットワークアドレス ▲ ▼ ネットマスク 使用率 スコープ 登録端末 外部LDAP/AD参照 **c** $1$   $\Box$  dhcp\_group scope 192.168.0.0 255.255.255.0 [/24] 未取得 更新 | ●  $\overrightarrow{a}$ ユーザーツール DHCP ◎ 先頭に移動

DHCP

### **その他設定:本画面では次の項目も設定できます**

 スコープ設定では、登録済みの MAC アドレスにしか払い出さない【端末登録】を行うこ とでスコープ毎に払い出し条件を指定することが可能です。

### <span id="page-21-0"></span>**7-3 リース状況確認**

IP アドレスのリース状況を確認するには、管理メニューの「**ログ参照**」をクリックし(a)、 「**DHCP ログ**」を選択します(b)。

「**リース状況**」タブをクリックすると(c)、「リース状況」画面が表示されます。

「**サーバー番号**」で確認するサーバー番号を選択し(d)、「**更新**」ボタンをクリックする と(e)、払い出された IP アドレスが表示されます(f)。検索条件を指定して検索するこ とも可能です。(g)

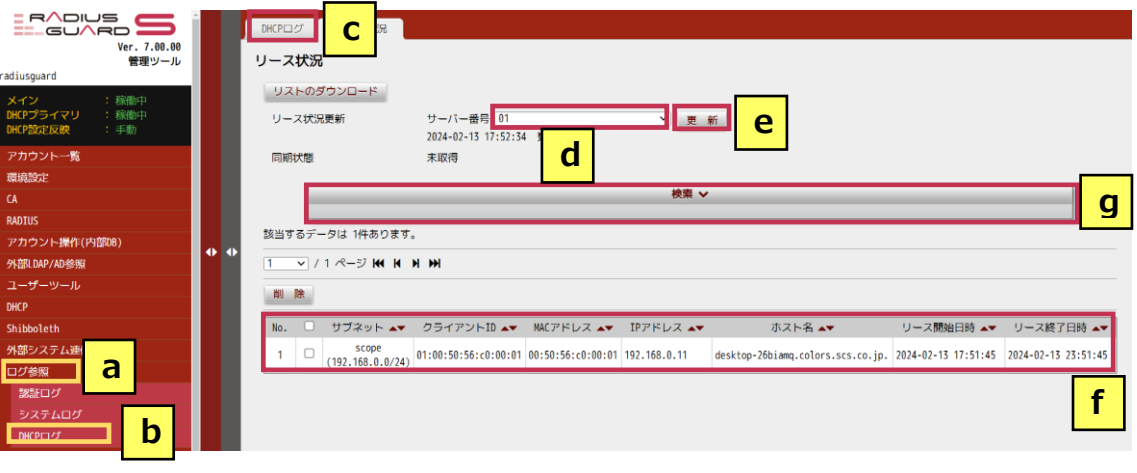

## <span id="page-21-1"></span>**7-4 端末(MAC アドレス)登録**

RADIUS GUARD S V7 を DHCP サーバーとして利用するとき、端末(MAC アドレスを) 登録し、「**スコープ設定**」→「**端末の払出条件**」と合わせて設定することで下記の運用が 可能となります。

・登録済みの MAC アドレスにしか IP アドレスを払い出さない

・指定した IP アドレスを払い出す

特定の端末に IP アドレスを払い出すため、MAC アドレスを登録します。 管理メニューで「**DHCP**」→「**登録端末一覧**」の順にクリックし、「**新規登録**」ボタンを クリックします。

「登録端末登録」画面が表示されます。画面上部の各設定項目で、グループ名やスコープ 名など、登録端末に関する情報を設定します。

#### **Tips**

常に同じ IP アドレスを払 い出す動作や、「端末の払 出条件」の設定により、登 録済み MAC アドレスにの み払い出すフィルタ的な 動作が可能となります。

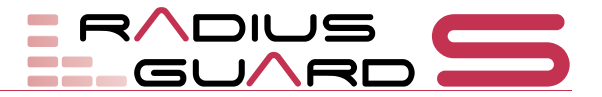

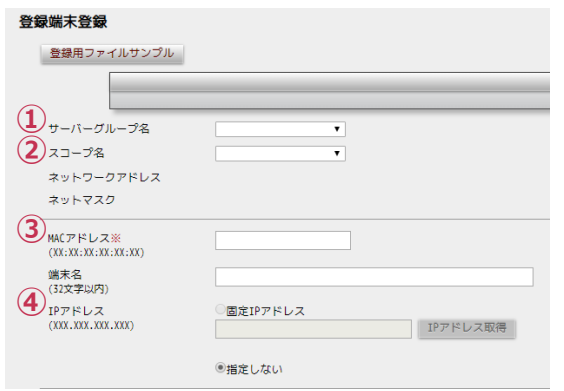

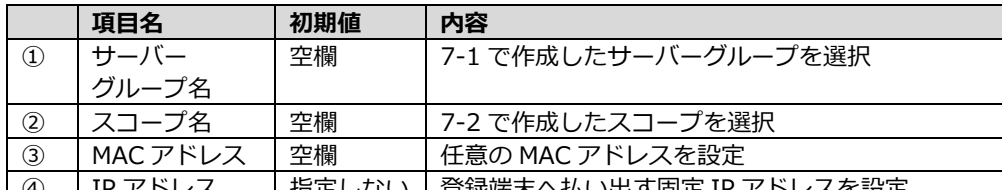

**Tips** 4) で選択されているス

コープ設定に「固定 IP 自 動割当」の範囲が設定され ている場合に「IP アドレス 取得」ボタンをクリックす ると、未使用の IP アドレ スが取得され、テキスト ボックスに表示されます。

| 4) | IP アドレス | 指定しない | 登録端末へ払い出す固定 IP アドレスを設定 登録端末の設定後、スコープ設定後と同様に「**DHCP 設定反映**」の操作を行います。

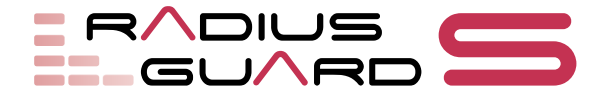

# <span id="page-23-0"></span>**8 ログ参照/メンテナンス**

## <span id="page-23-1"></span>**8-1 ログ参照**

#### **Tips**

機器内部に保持可能なロ グはそれぞれ 1 ヶ月分も しくは 500 万件までとな ります。遡ったログの保存 が必要な場合、Syslog サー バーへの転送を行ってく ださい。

RADIUS GUARD S V7 では、管理メニューの「**認証ログ**」「**システムログ**」「**DHCP ロ グ**」のいずれかを開くと、各種ログを参照できます。

ログをダウンロードする場合、表示されているログだけをダウンロードする場合は「**ダウ ンロード**」を選択し(a)、すべてのログをダウンロードするには「**すべてダウンロード**」 をクリックします(b)。

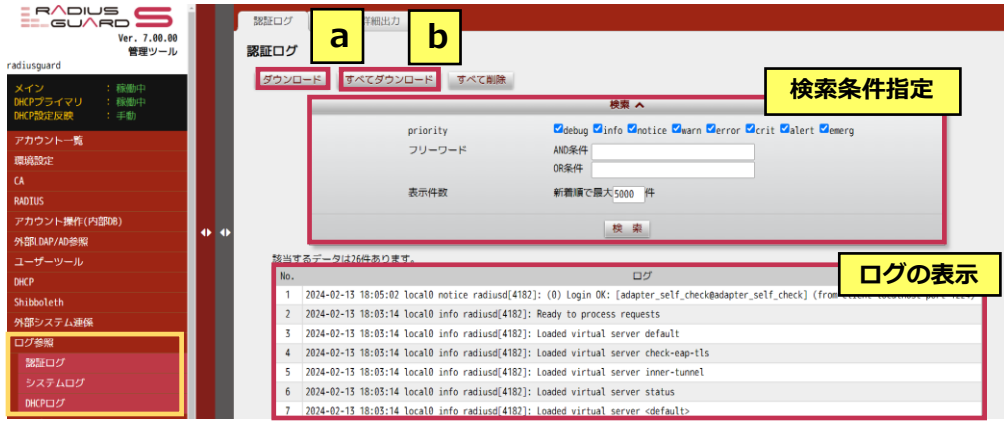

# <span id="page-23-2"></span>**8-2 バックアップとリストア**

#### **Tips**

バックアップファイルに は、 ・設定情報 ・アカウント情報 ・ライセンス情報 が含まれます。ファーム ウェアは含まれず、同一 バージョンにおいてリス トアが可能となります。 ハードウェア版/VA 版で 相互にバックアップファ イルは利用可能です。

RADIUS GUARD S V7 では、メンテナンスツールの「**バックアップ/リストア**」をクリッ クすると、RADIUS GUARD S V7 で設定している内容のバックアップ、バックアップし たデータのリストアを実施できます。

稼働中の RADIUS GUARD S V7 は 1 日 1 回、自動バックアップ (毎日 0:30) が行わ れ、7 世代までバックアップファイルが自動生成されております。保存先は外部 USB メ モリ、ローカルディスクと外部サーバーへのアップロードが可能です。

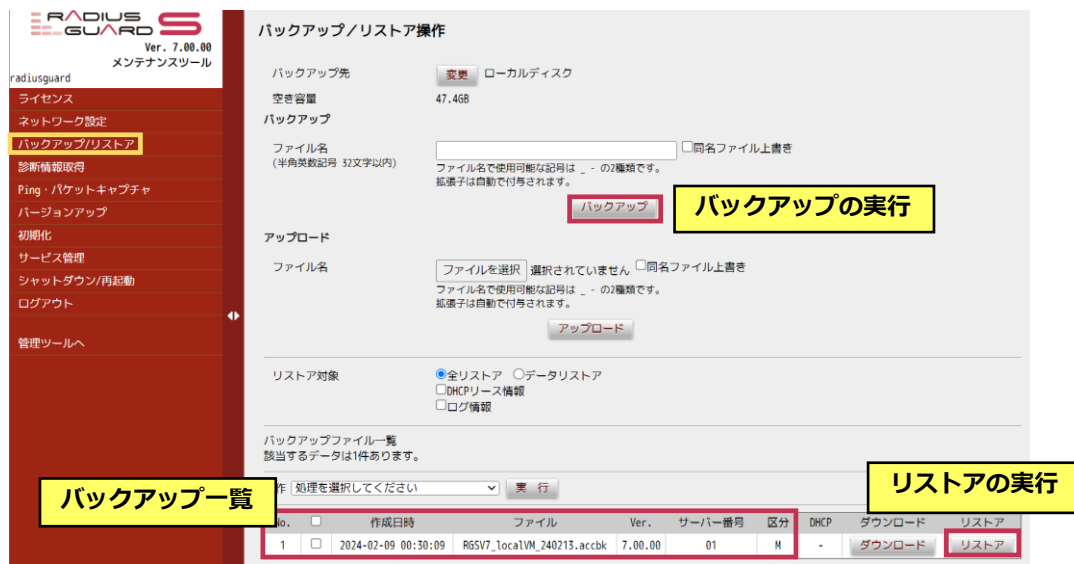

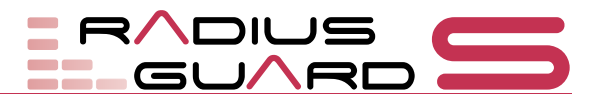

# <span id="page-24-0"></span>**8-3 シャットダウンと再起動**

RADIUS GUARD S V7 をシャットダウンや再起動する場合、メンテナンスツールの 「**シャットダウン/再起動**」を開いて実行します。シャットダウンと再起動を実行するボ

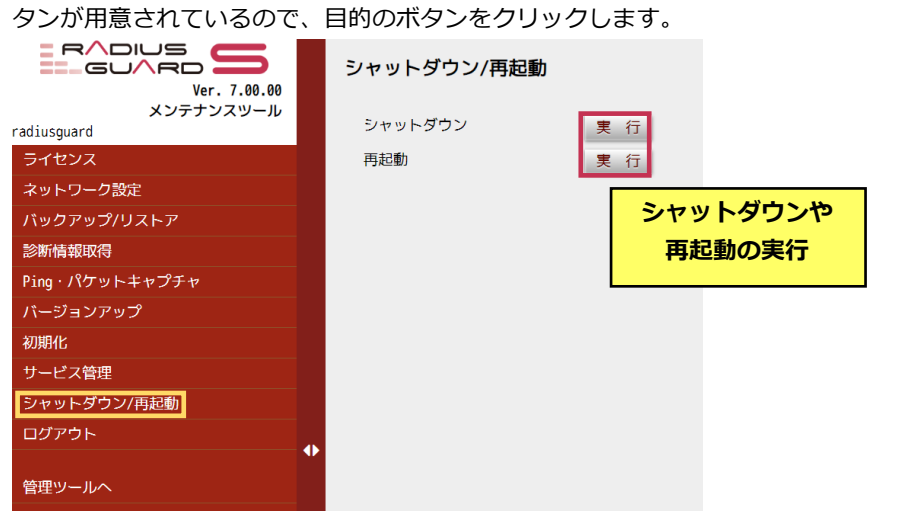

**Tips**

機器を停止する場合、本体 の電源ボタンを押すか、こ のメニューからシャット ダウン処理を行ってくだ さい。

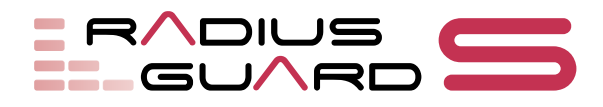

# <span id="page-25-0"></span>**9 仕様**

製品仕様 / 機能一覧(アプライアンス版、仮想アプライアンス版共に、製品機能は共通です。)

### **RADIUS GUARD S V7 製品仕様**

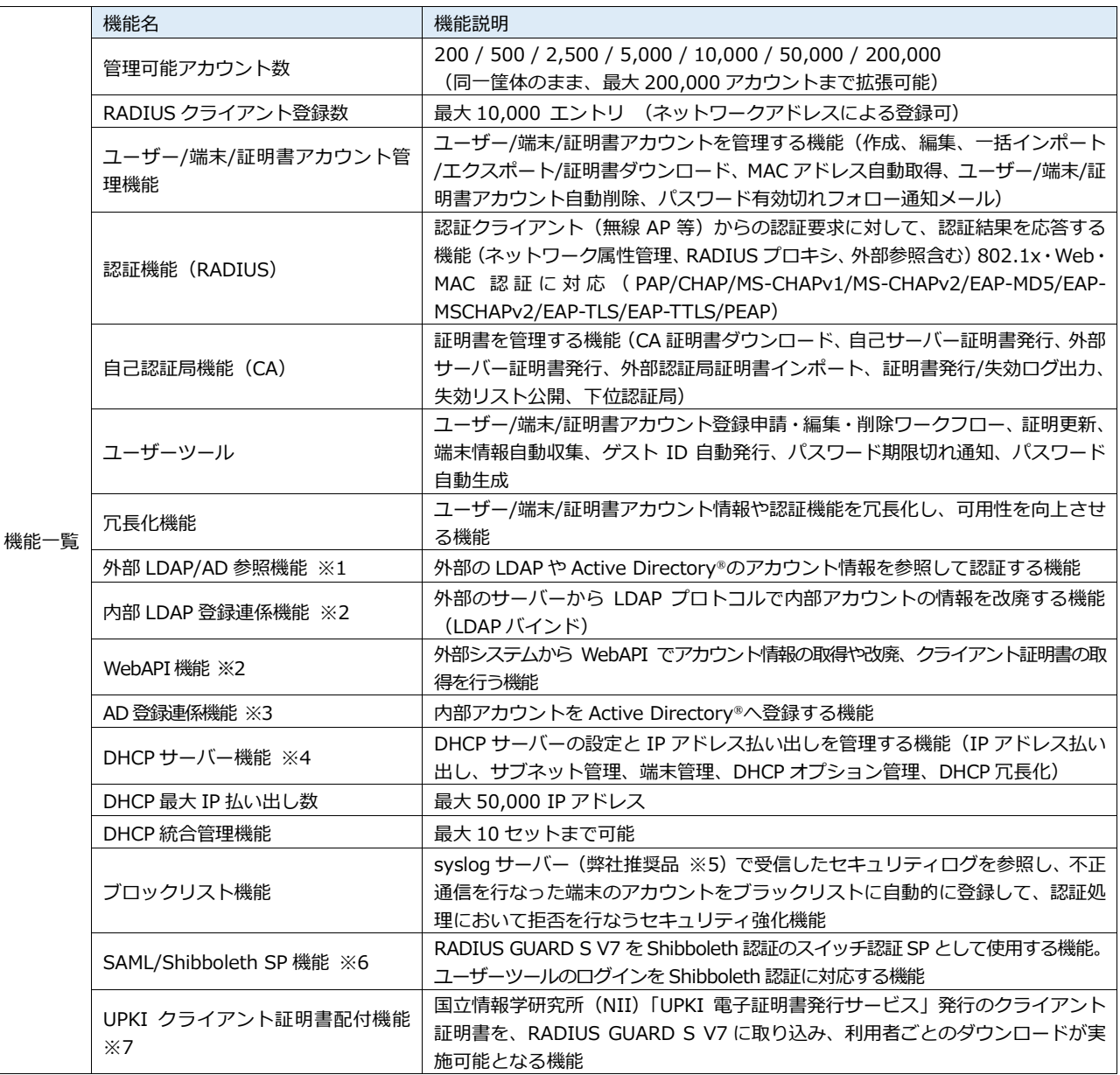

※1 200 および 500 ライセンスは外部 LDAP/AD 参照オプションが必要(2500 ライセンス以上はバンドル)

※2 内部 LDAP 登録連係オプションが必要 ※3 アドバンスト連係オプションが必要 ※4 DHCP オプションが必要

※5 推奨製品 エイチ・シー・ネットワークス製 Log@Adapter+(2019 年 11 月時点)

※6 Shibboleth SP オプションが必要 ※7 UPKI クライアント証明書配付オプションが必要

#### **RADIUS GUARD S V7 VA (仮想アプライアンス版)動作環境 ※2024/2 時点 Ver7.00 の場合**

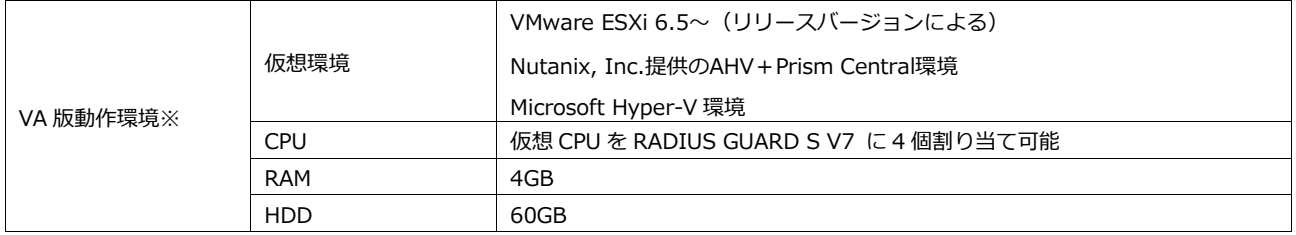

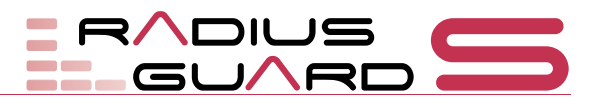

### **RADIUS GUARD S V7 機器仕様**

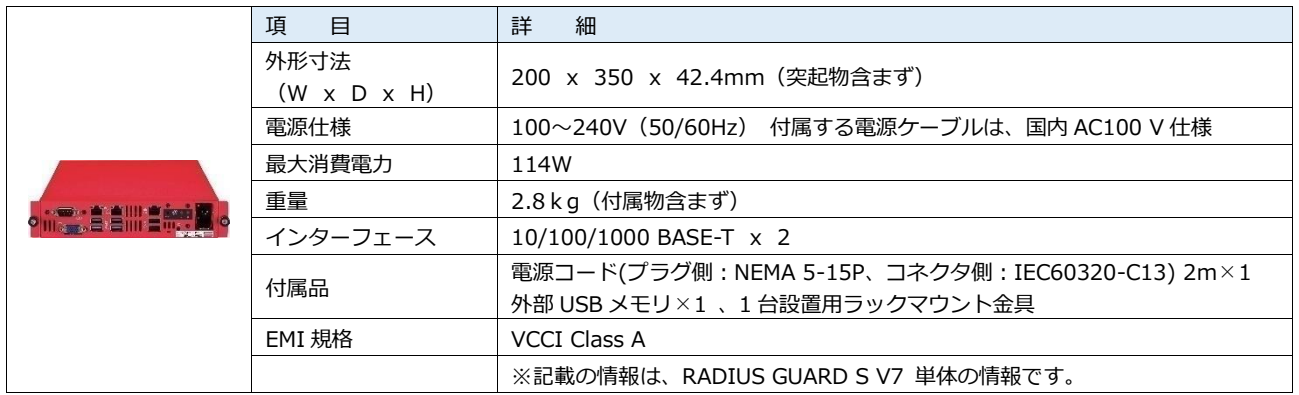

#### **RADIUS GUARD S V7 冗長構成**

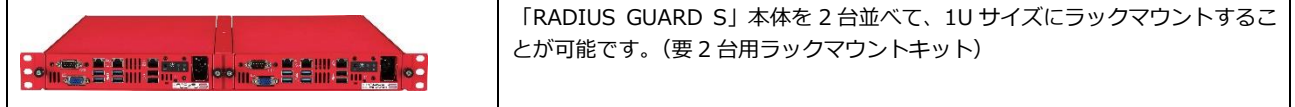

### **RADIUS GUARD S V7 動作実績について**

製品 Web サイトにて、連携実績情報を公開中。"scsk radius"と検索ください。RADIUS GUARD S V7 は RADIUS サー バーとして動作します。このため、RADIUS 準拠製品とであれば、参照動作が可能となります。また、一部の機器の連携 設定ガイドも公開しております。

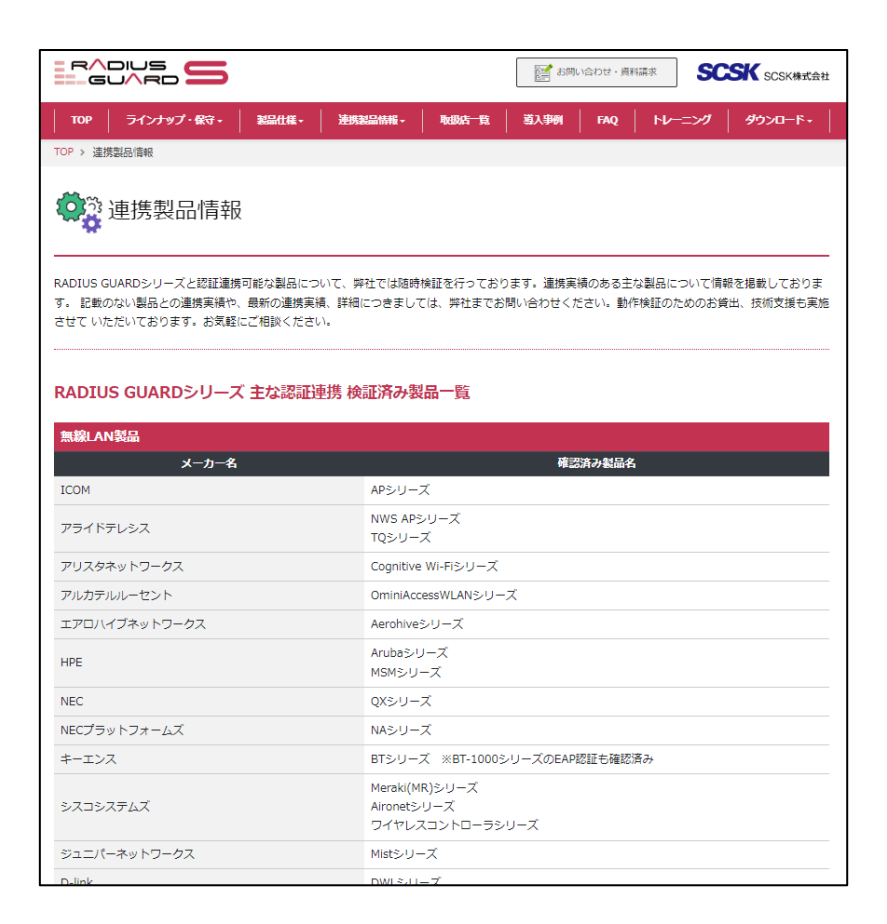

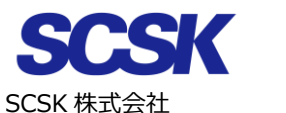

ネットワークセキュリティ事業本部 セキュリティプロダクト第二部 〒135-8110 東京都江東区豊洲 3-2-20 豊洲フロント TEL:03-5859-3037 E-mail:rg-info@scsk.jp 製品 URL: https://www.scsk.jp/sp/radius/

- RADIUS GUARD S および、RADIUS GUARD S ロゴは、SCSK 株式会社の登録商標です。
- 本書記載の製品名および会社名は各社の商標または登録商標です。
- 記載の内容(定価、仕様など)は、改良のため予告なしに変更する場合があります。
- 記載の内容は 2024年2月現在、ファームウェアバージョン Ver7.00 のものです。

### RADIUS GUARD S V7 簡単スタートアップガイド(vol.1)

Copyright(c) 2022 SCSK Corporation. 2024 年 2 月 第 1 版

> SCSK 株式会社 東京都江東区豊洲 3-2-20 豊洲フロント